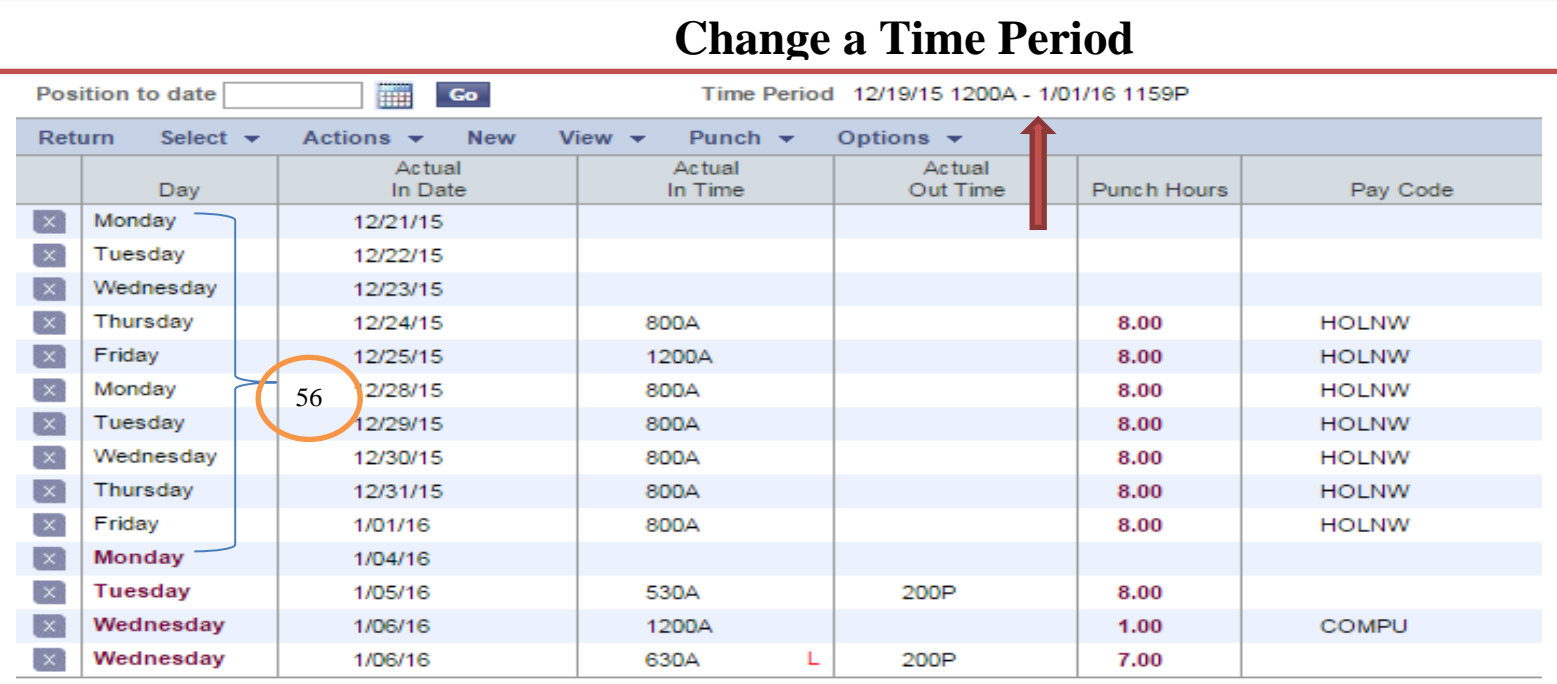

Total hours for days in black appear at the bottom of the page. These are the days getting ready to go to payroll and are classified as the *Current Pay Period*.

You will not see future hours (the next pay period in purple) unless you change the time period at the top of the page.

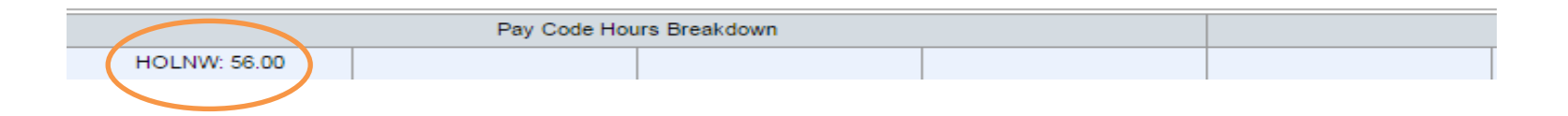

To change the Time Period, click return to move back to your list of employees.

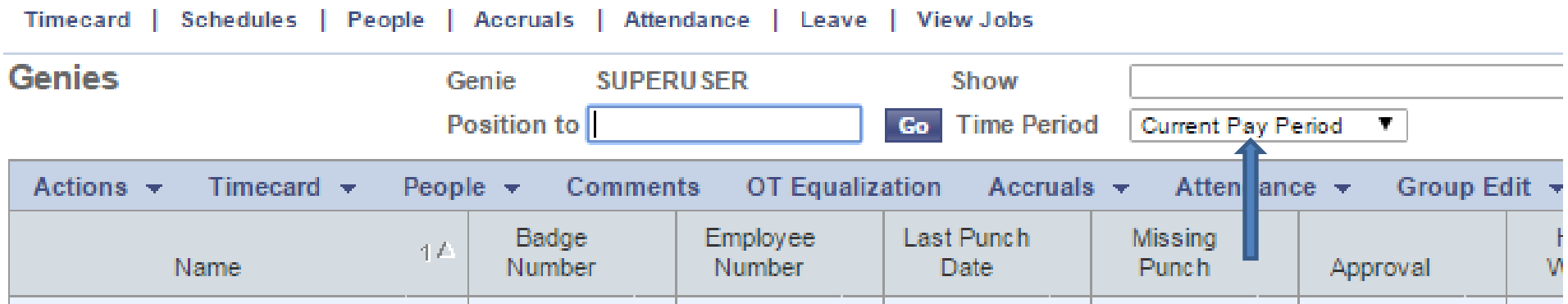

Use the drop down options under Time Period.

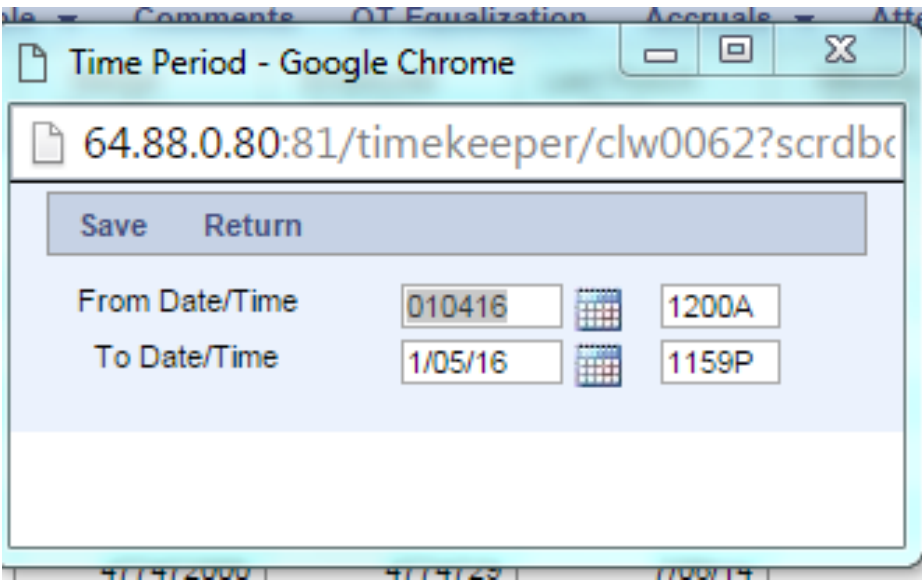

Select the dates to review and click save. Double click the employee to open the timecard.

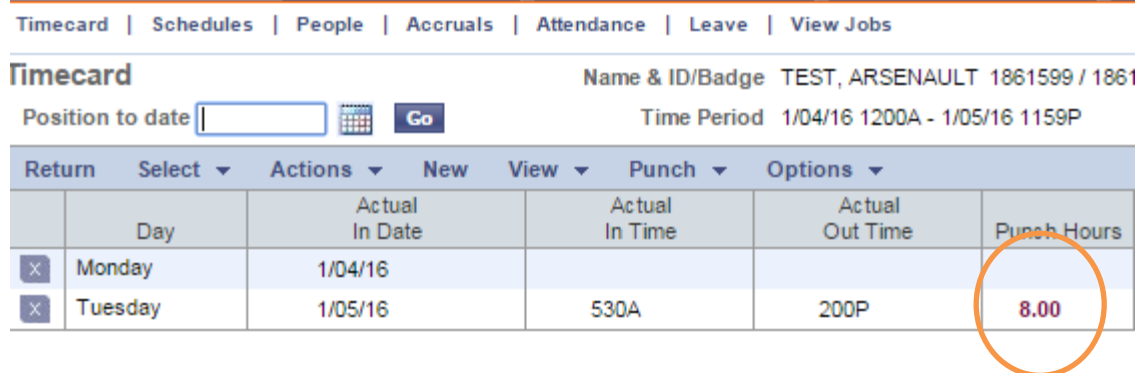

The total hours at the bottom of the page reflect the hours for the selected time period.

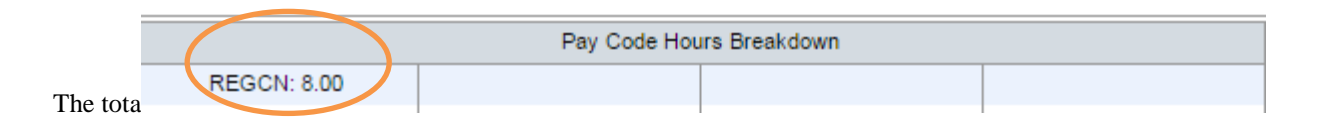